# **การจัดการขอมูลผูใช**

1. คลิกที่เมนู **หนา > หนาทั้งหมด**

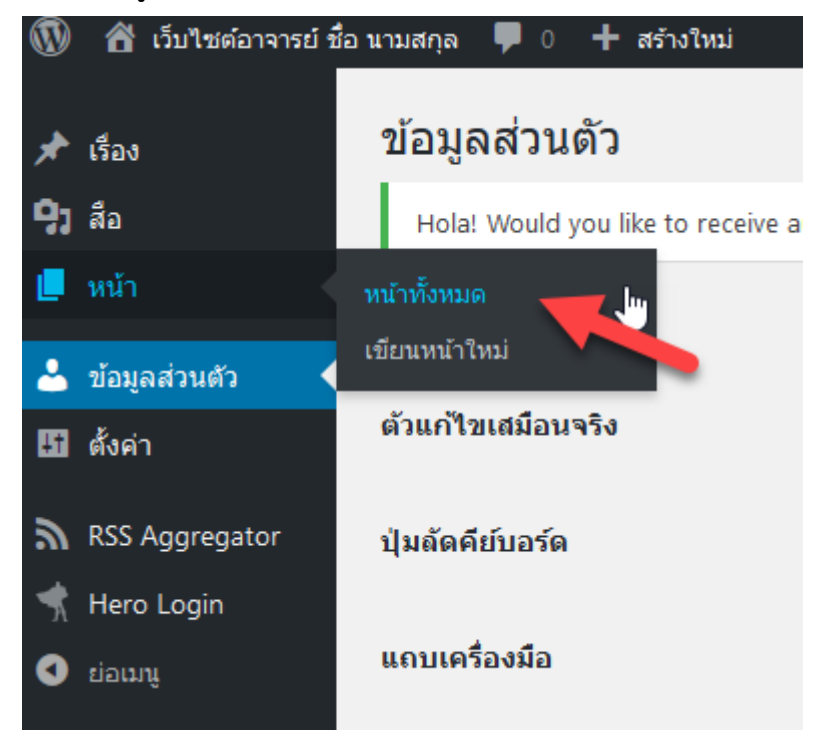

### 2. คลิกหนา **"เกี่ยวกับอาจารย"**

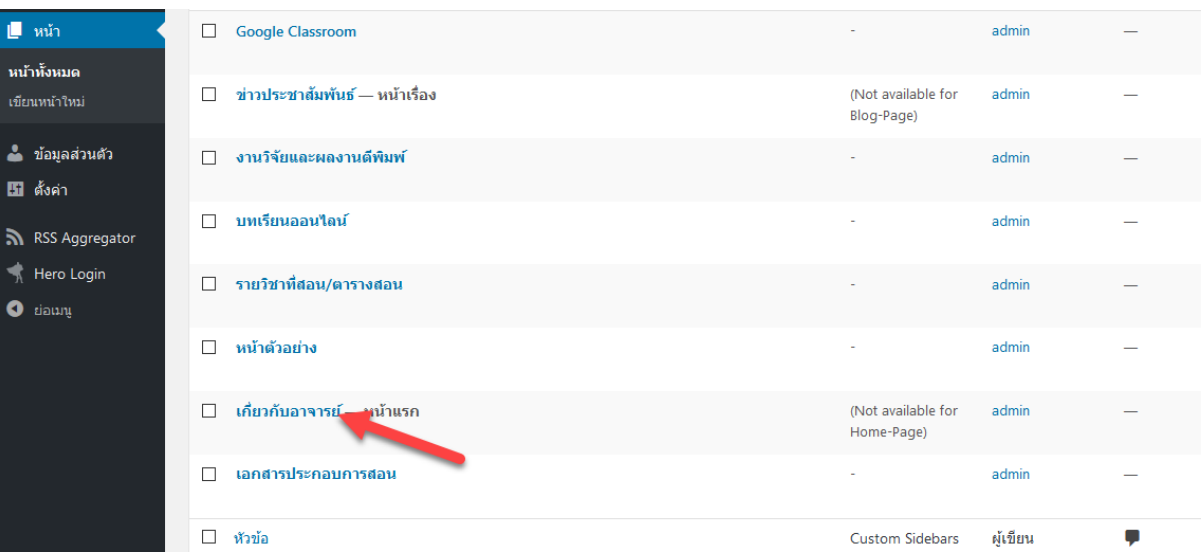

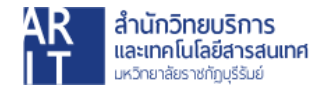

3. ตั้งคาขอมูลสวนตัว โดยใสขอมูลใหครบถวน ตามหัวขอตางๆ

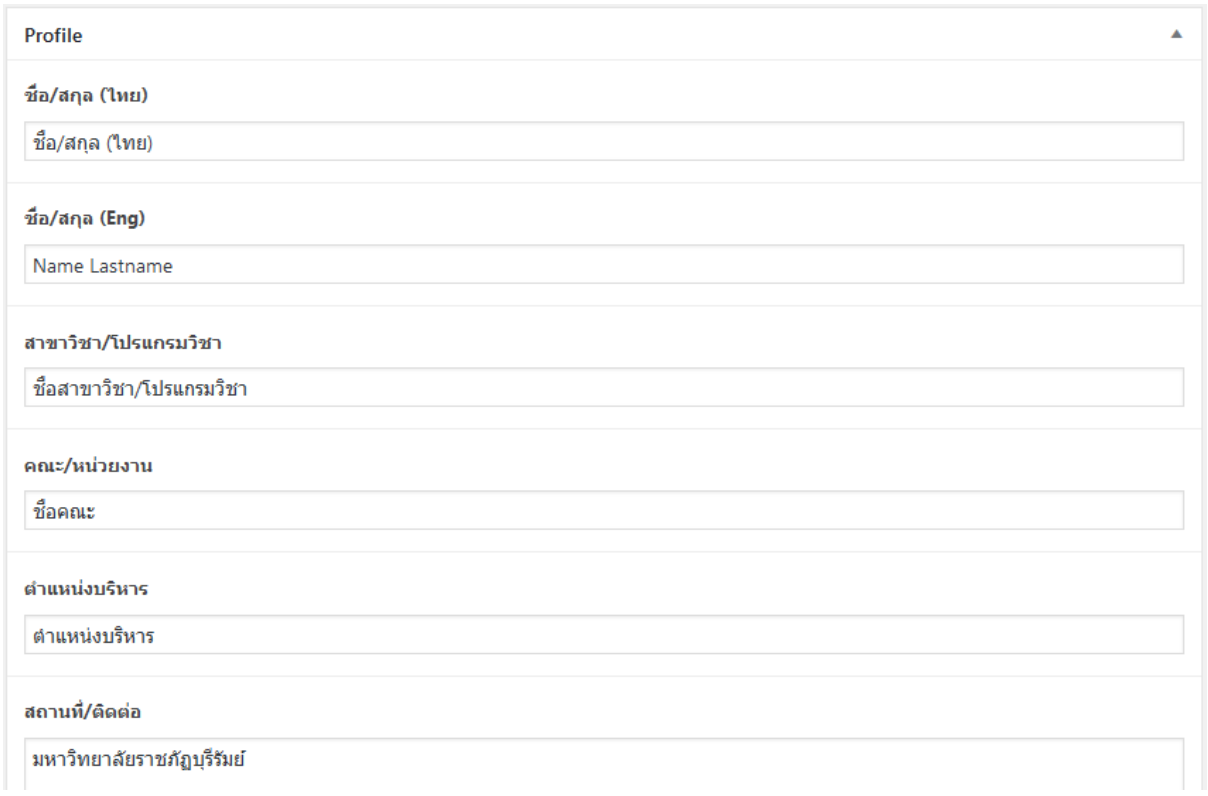

- ชื่อ/สกุล (ไทย)
- $\bullet$  ชื่อ/สกุล (Eng)
- สาขาวิชา/โปรแกรมวิชา
- คณะ/หนวยงาน
- ตําแหนงบริหาร
- $\bullet$  สถานที่/ติดต่อ
- หมายเลขโทรศัพท
- หมายเลขโทรศัพทมือถือ
- Facebook
- Line ID
- การศึกษาปริญญาตรี
- การศึกษาปริญญาโท

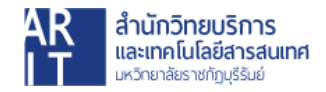

- การศึกษาปริญญาเอก
- ประวัติการทํางาน
- ประวัติการฝกอบรม/โครงการ
- ประวัติความดีความชอบ / รางวัลที่ไดรับ / เครื่องราชอิสริยาภรณ
- 4. แกไขภาพประจําตัว โดยคลิกที่ปุมกากบาท เพื่อลบภาพเกาออก

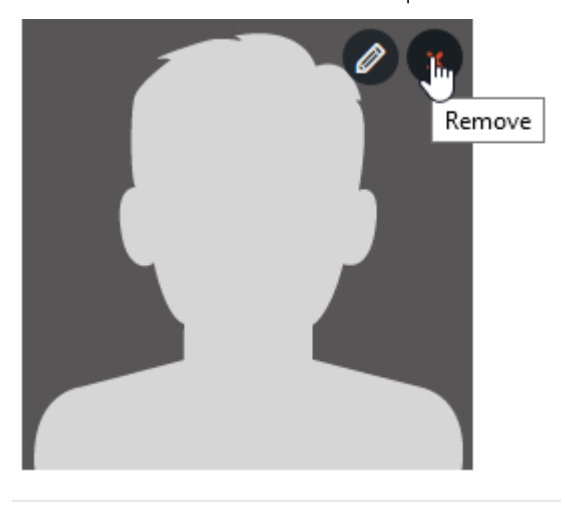

### เลือกเมนู **"อัปโหลดไฟล"**

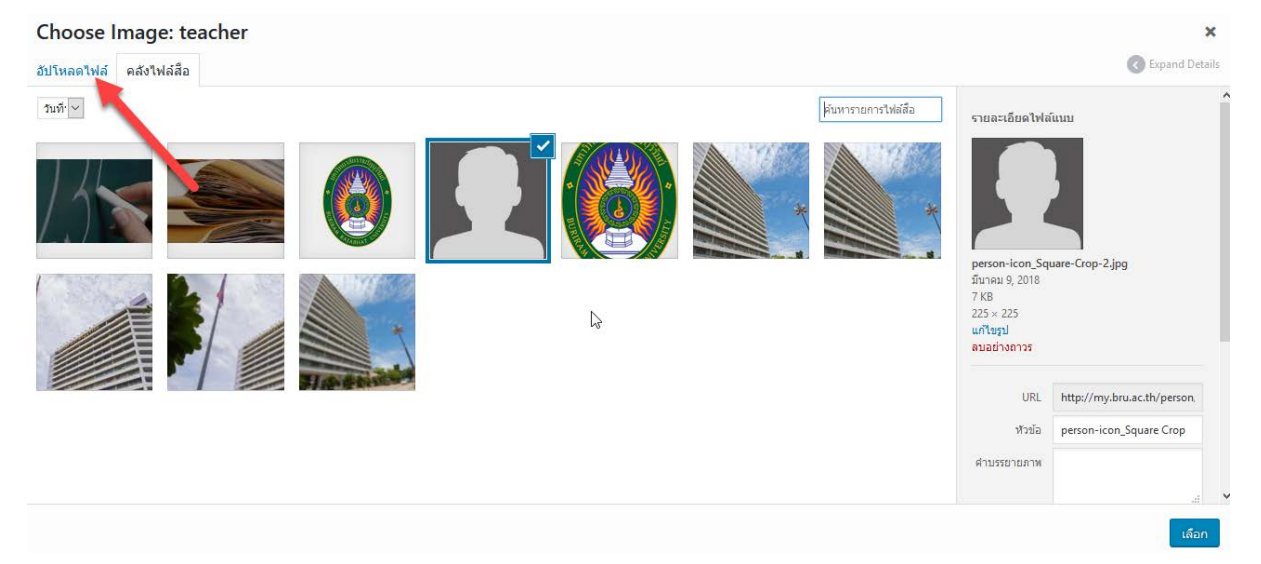

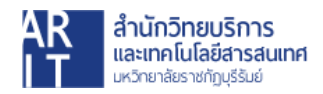

#### คลิกปุม **"เลือกหลายไฟล"**

Choose Image: teacher ้อัปโหลดไฟล์ คลังไฟล์สื่อ

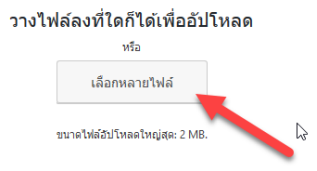

 $\ddot{\phantom{0}}$ Expand Details

้เลือก

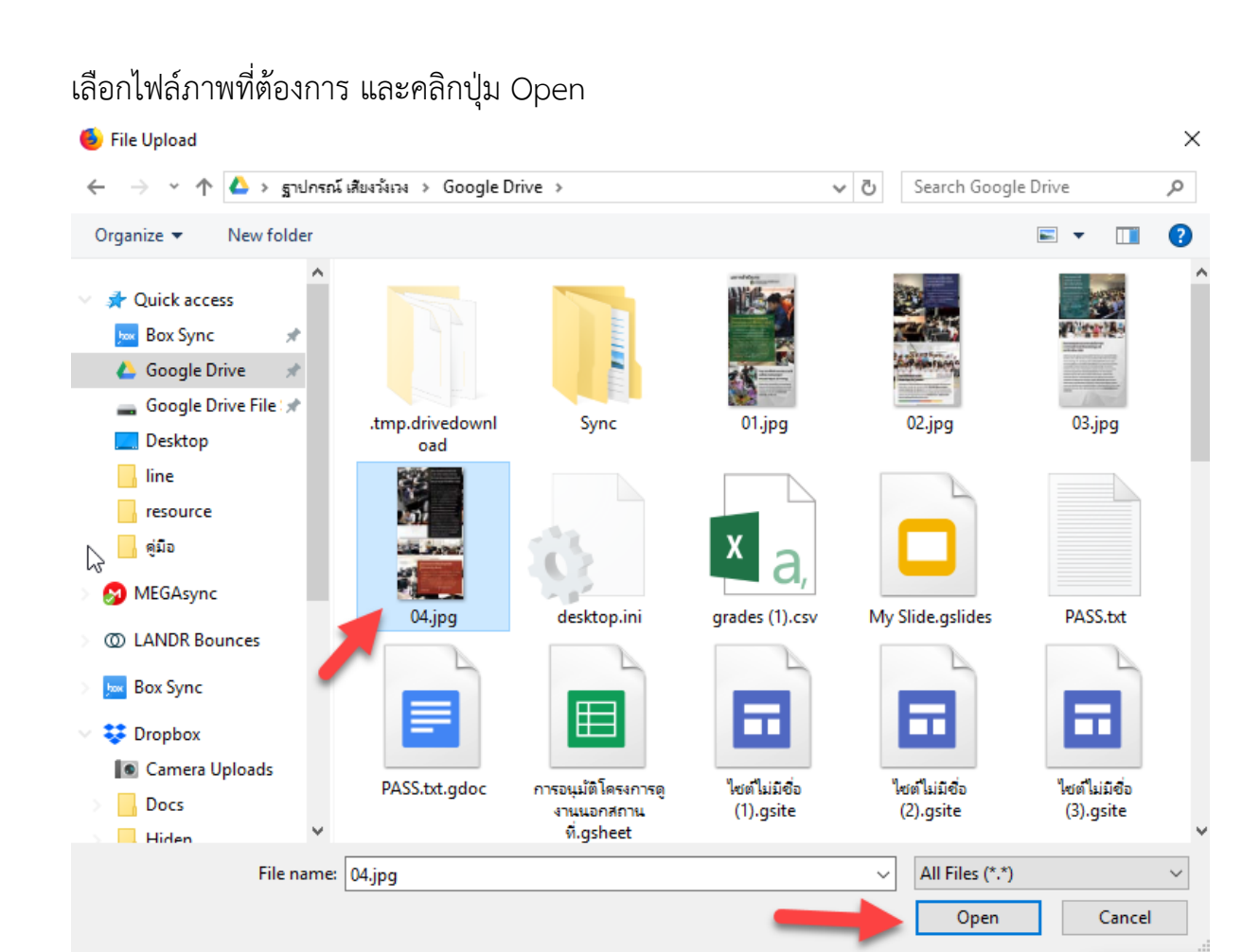

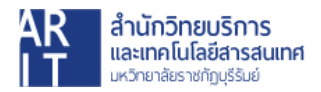

## จากนั้นคลิกปุม **"เลือก"**

Choose Image: teacher  $\bar{\mathbf{x}}$ Expand Details อัปโหลดใฟล์ คลังใฟล์สื่อ  $\gamma_{\mathfrak{U}}\tilde{\eta}\cdot\overline{\smash{\vee}}$ ค้นหารายการใฟล์สื่อ รายละเอียดไฟล์แนบ me\_resize.jpg<br>เมษายน 8, 2018<br>366 KB<br>1181 × 1181<br>แก้ไขรูป<br>ลมอย่างดาวร B URL http://my.bru.ac.th/person หัวข้อ me\_resize คำบรรยายภาพ ข้อความ Alt คำขยายความ ເລົ້າເ

# เมื่อแกไขขอมูลตางๆเสร็จสิ้น ใหคลิกปุม **"อัปเดต"**

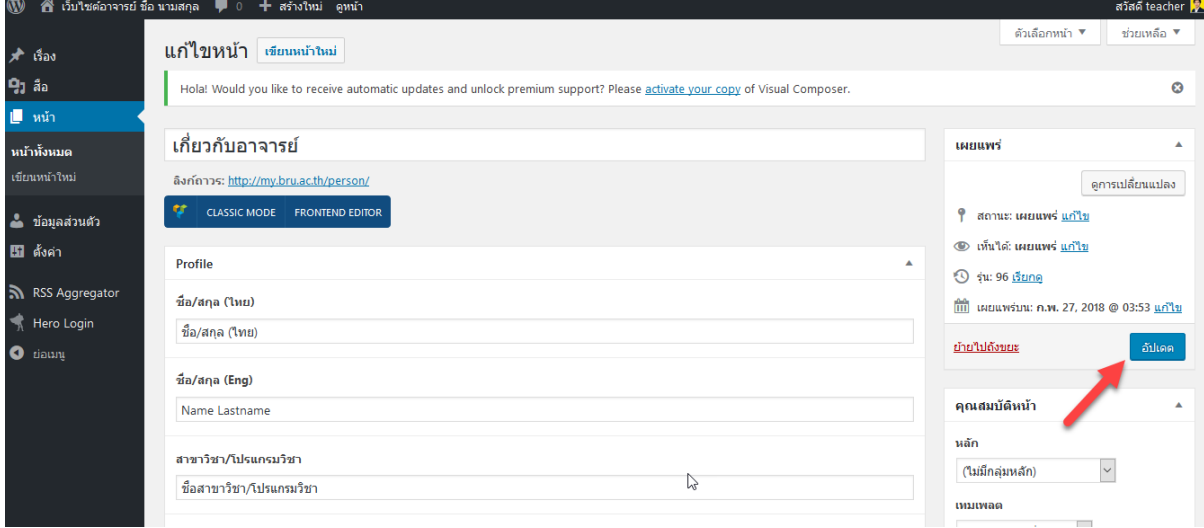

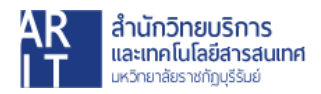